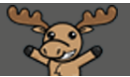

## Releasing Final Adjusted Grades – D2L Tutorial

This tutorial is designed for faculty who have previous experience using the Grades tool in D2L. For further information or assistance, go to our [Team Dynamix Support portal](https://camosun.teamdynamix.com/TDClient/67/Portal/Requests/ServiceCatalog?CategoryID=523) and click the appropriate Category to submit a ticket.

D)?

## Scenario

This tutorial will cover the steps involved when you wish to release your Final Grades to your students.

## **Steps**

- 1. Go to the **Grades** tool in your course, and make sure you are in the **Enter Grades** area.
- 2. Click on the down arrow next to the **Final Grade** (Calculated or Adjusted) and select **Enter Grades**.

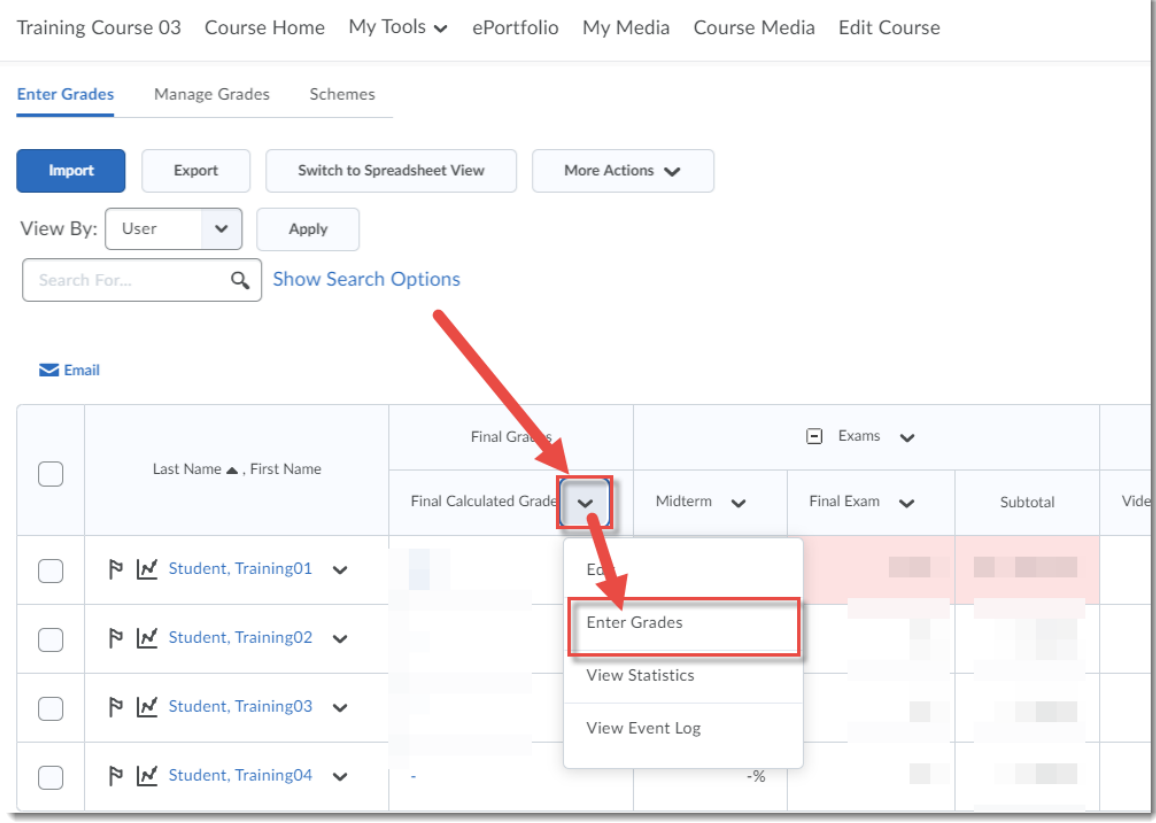

 $_{\odot}$ This content is licensed under a Creative Commons Attribution 4.0 International Licence. Icons by th[e Noun](https://creativecommons.org/website-icons/) Project. 3. First, you want to transfer all the Final Calculated Grades into the Final Adjusted Grade column. To do this, click on the down arrow next to the title **Final Grades**, and select **Transfer All**.

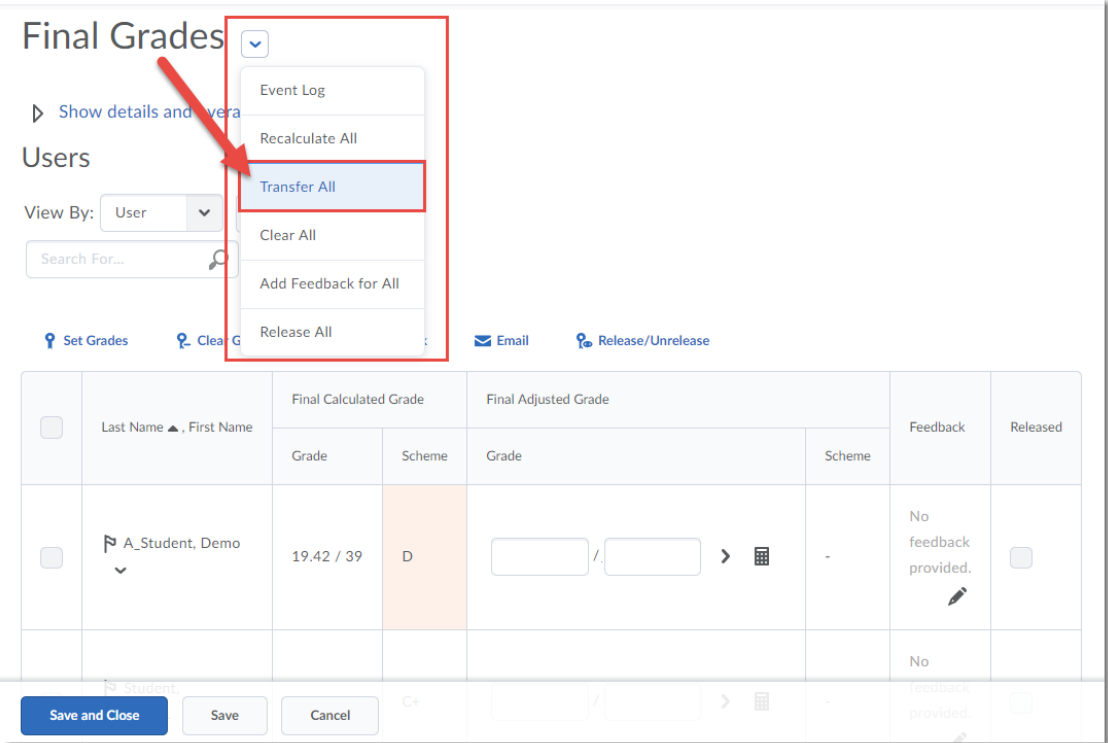

4. Click **Yes** in the **Confirmation** pop-up box to continue.

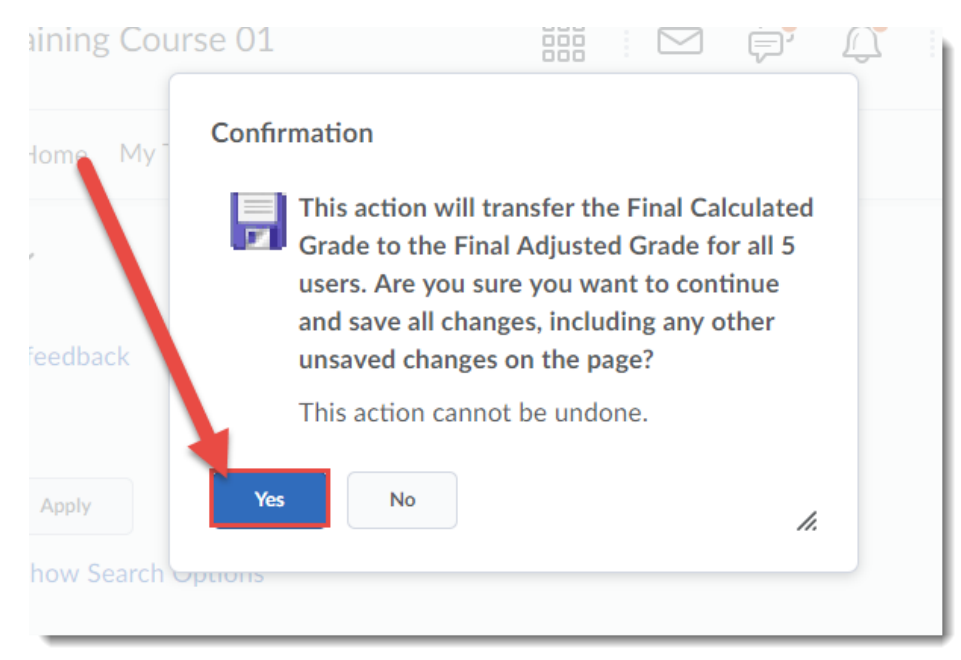

 $\odot$ 

This content is licensed under [a Creative Commons Attribution 4.0 International Licence.I](https://creativecommons.org/licenses/by/4.0/)cons by th[e Noun](https://creativecommons.org/website-icons/) Project.

5. Your Final Calculated Grades will be transferred into the Final Adjusted Grade column. To then release the Final Grades, move on to **Step 6** below. If you do NOT want to release the grades at this time, click **Save and Close**. The final grades will be saved, but NOT released to students.

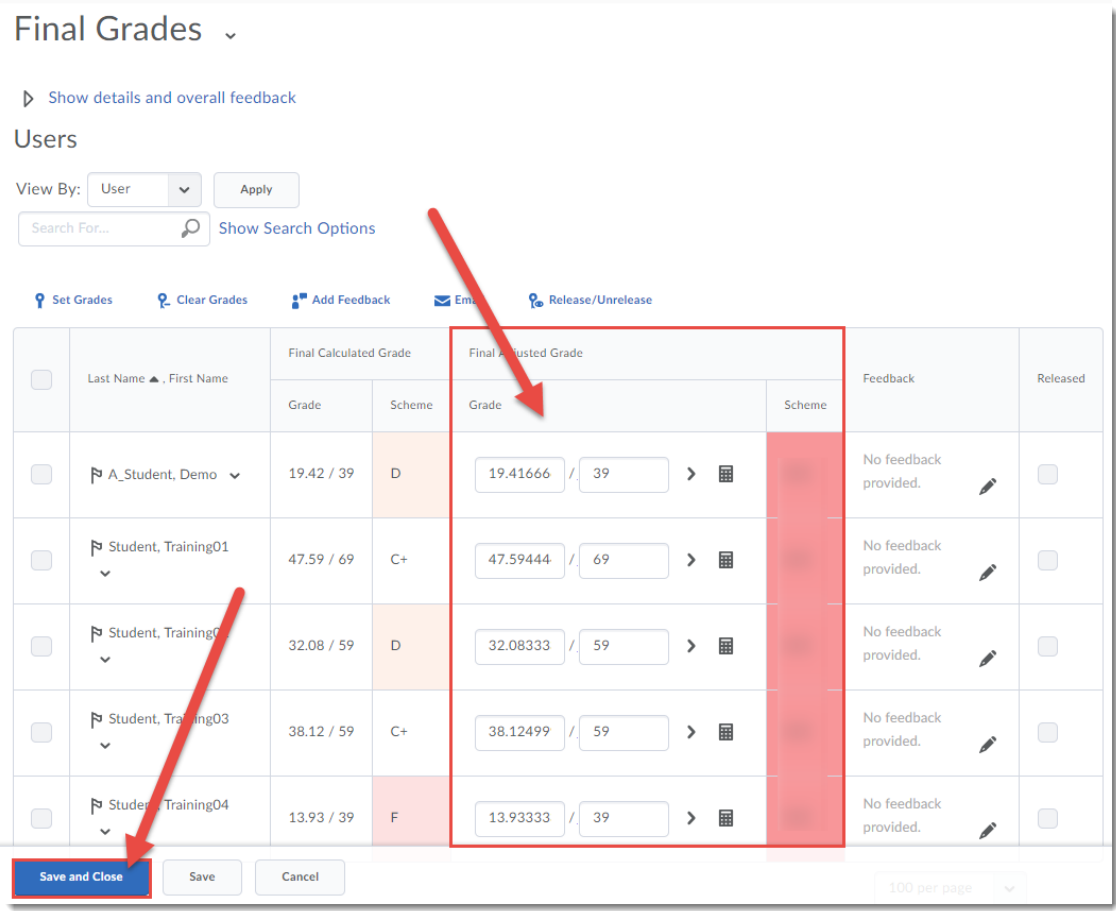

 $\odot$ (cc) This content is licensed under [a Creative Commons Attribution 4.0 International Licence.I](https://creativecommons.org/licenses/by/4.0/)cons by th[e Noun](https://creativecommons.org/website-icons/) Project. ī3Y

6. To release your **Final Grades**, click on the select box at the top of the student grade table to select all students.

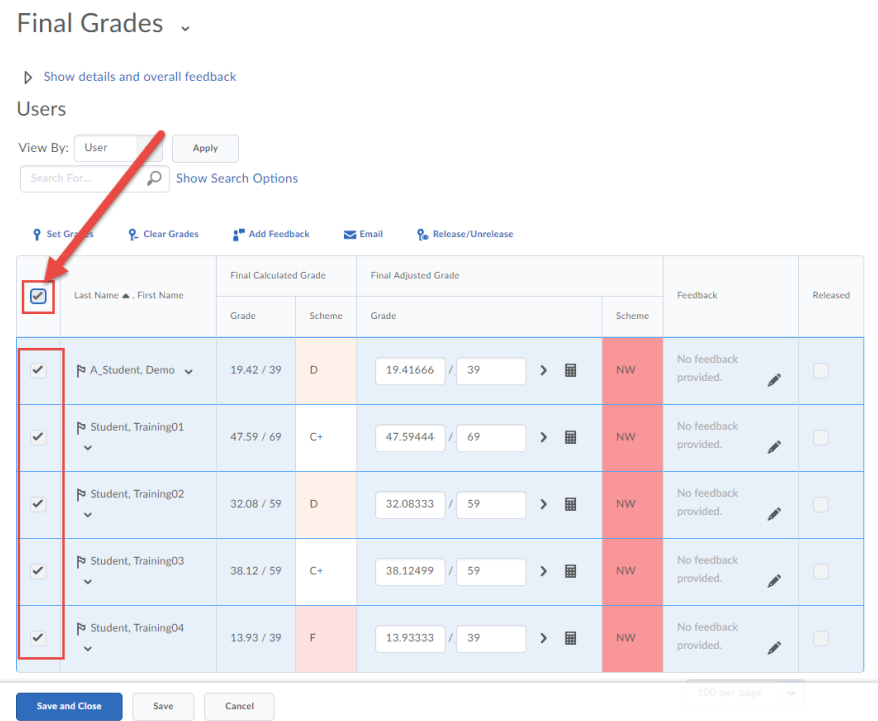

7. Click **Release/Unrelease**. You will then see checkmarks in the **Release Final Adjusted Grade** column. Click **Save and Close**. Click **Yes** in the pop-up box that appears.

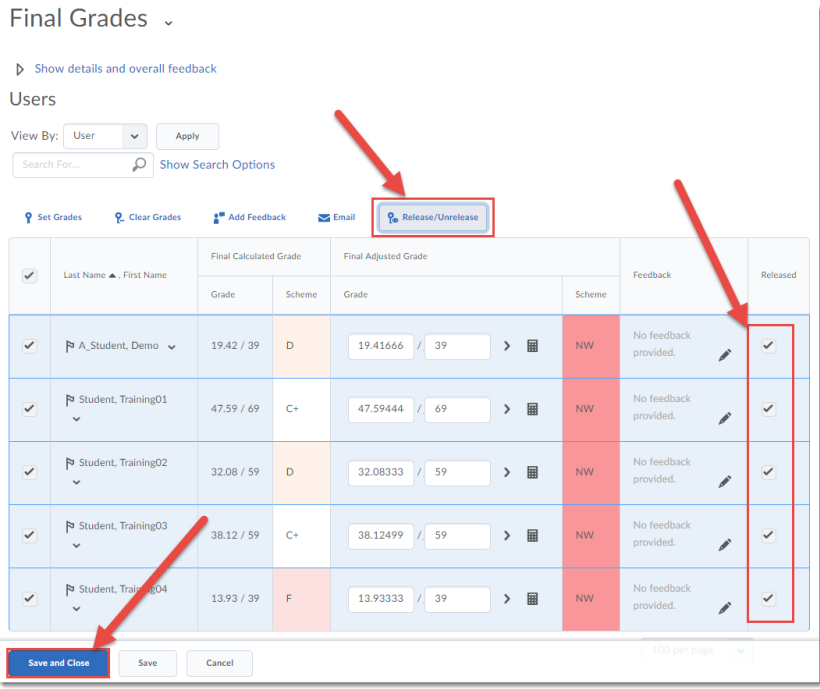

 $\odot$ (cc)  $\frac{1}{\sqrt{2}}$ 

This content is licensed under [a Creative Commons Attribution 4.0 International Licence.I](https://creativecommons.org/licenses/by/4.0/)cons by th[e Noun](https://creativecommons.org/website-icons/) Project.

8. You will then see the **Final Adjusted Grades** in the **Enter Grades** table, with open eye icons, indicating that those grades are now released to your students.

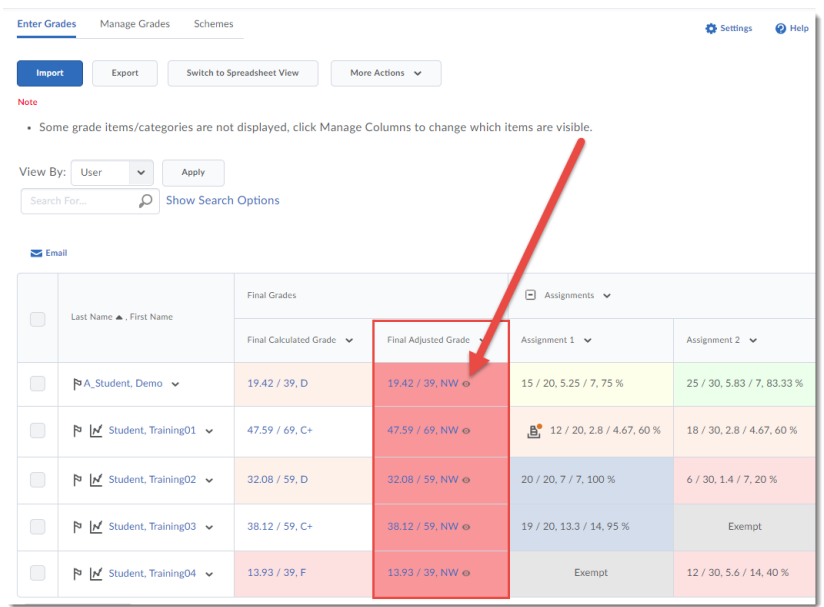

## Things to Remember

As alluded to in Step 5, if you are not finalizing the grades for all your students at one time, you can set and save your **Final Adjusted Grades** *without* releasing them, and then release them once you have finalized all your students' grades. In addition, make sure your Final Calculated Grade is set to the **Camosun Standard Grading Scheme**:

- 1. **Edit** your Final Calculated Grade.
- 2. In the **Grade Scheme** drop-down menu, select **Camosun Standard Grading Scheme**, and click **Save and Close**.

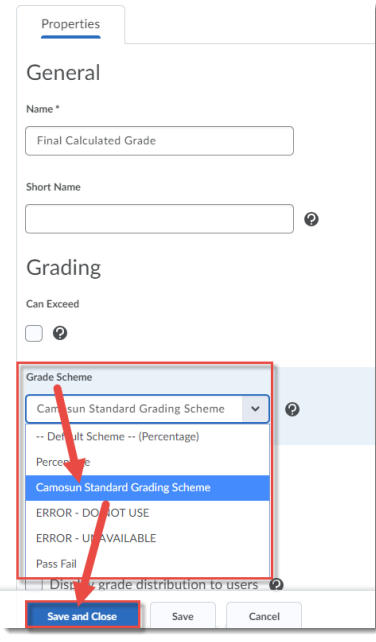

 $\odot$ 

This content is licensed under [a Creative Commons Attribution 4.0 International Licence.I](https://creativecommons.org/licenses/by/4.0/)cons by th[e Noun](https://creativecommons.org/website-icons/) Project.